# USER'S GUIDE

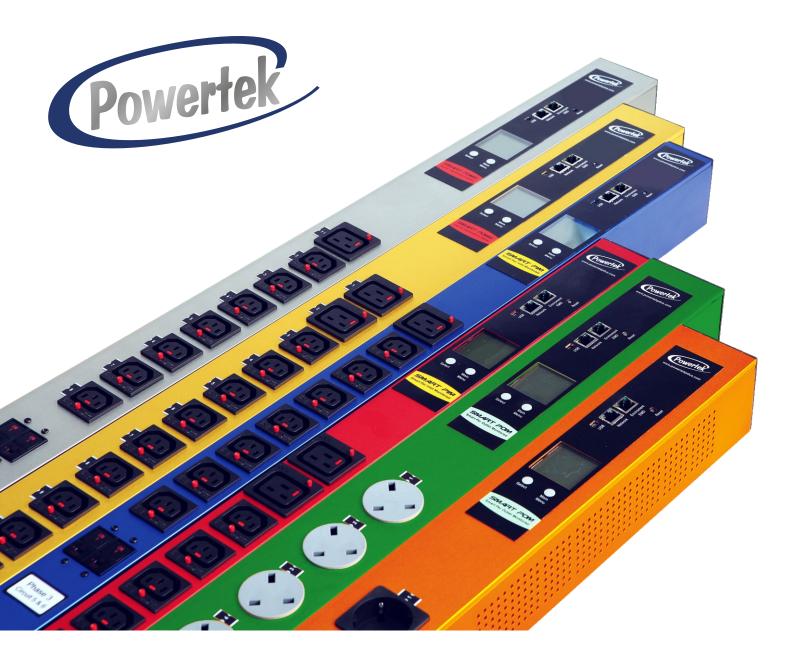

/ersion 2.2

## **Power Distribution Unit**

### **Table of Content**

| Preface                                     |
|---------------------------------------------|
| About this Manual                           |
| Copyright Information                       |
| Safety Instructions                         |
| Safety Notices                              |
| Introduction the POWERTEK                   |
| Features                                    |
| Package Contents                            |
| Hardware Components                         |
| Status LCD                                  |
| Getting Started                             |
| Rack Mounting                               |
| Making Connections                          |
| Connecting Input Power                      |
| Connecting Output Devices                   |
| Connecting EMD                              |
| Connecting the Console                      |
| Connecting to a LAN/WAN                     |
| Using LCM operational buttons               |
| Daisy Chaining                              |
| Using the (RCM) Residual Current Monitoring |
| Using the Console Menu                      |
| Using HyperTerminal                         |
| Navigating through the Console Menu         |
| Using the Web Interface                     |
| Summary Overview-System Overview            |
| Summary Overview-Alarm List                 |
| Summary Overview-Network Connection         |
| Power Management-Outlet Grouping            |
| Power Management-Outlet Control             |
| Power Management-Inlet Configuration        |

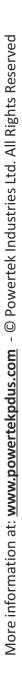

### **Table of Content**

| Power Management-Environment Monitoring  |
|------------------------------------------|
| Power Management-Schedule                |
| Network-TCP/IP                           |
| Network Management-Accessible IP Setting |
| Network Management-Security              |
| Network Management-Network Service       |
| Network Management-SNMP Setting          |
| Network Management-SNMP Trap Setting     |
| Settings-General Setting                 |
| Settings-Change Password                 |
| Settings-Maintenance                     |
| Settings-Import/Export                   |
| Settings-Radius User                     |
| Settings-Local User                      |
| Log and Notification-System Log          |
| Log and Notification-Event Log           |
| Settings-Configure SMTP Server           |
| Settings-Email Notification Setting      |
| Log and Notification-Inlet History Log   |
| Log-Outlet History Log                   |

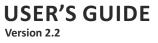

### Preface

#### **About this Manual**

Congratulations to purchase a POWERTEK PDU. This user manual provides detailed descriptions of the hardware components and how to use the product. Read this manual carefully and follow the instructions before install.

#### **Copyright Information**

No part of this manual, including the products and software described in it, may be reproduced, transmitted, transcribed, stored in a retrieval system, or translated into any language in any form or by any means, except documentation kept by the purchasers for backup purposes, without the express written permission of the manufacturer.

Products and corporate names appearing in this manual may or may not be registered trademarks or copyrights of their respective companies, and are used only for identification or explanation and to the owners' benefit, without intent to infringe. All trademarks are the property of their respective owners.

### Preface

#### **Safety Instructions**

Follow these safety instructions to avoid injury to self and damage to the POWERTEK PDU.

- To reduce the risk of fire or electric shock, install the unit in a temperaturecontrolled indoor area free of conductive contaminants. Do not place the unit near liquids or in an excessively humid environment.
- Do not allow liquids or foreign objects to enter the unit.
- The unit does not contain any user-serviceable parts. Do not open the unit.
- Servicing, maintenance, and repair for this equipment must be performed by qualified service personnel. Remove rings, watches and other jewelry before servicing the unit.
- Before maintenance, repair or shipment, the unit must be completely switched off and unplugged and all connections must be removed.
- Before plugging in the power cord of the device, make sure that the power source rating matches the power rated indicated on the product labels.
- Use a harmonized and certified power cord when connect any device to the outlets.
- The digital output only can connect switches, indicators, or other output devices that are normally open or normally closed.

### Preface

#### **Safety Notices**

#### Caution:

This unit has been provided with a real time clock circuit. There is a danger of explosion if the battery is incorrectly replaced. Replace only with a 3V Lithium cell (CR1220) or equivalent type. Discard used batteries according to the manufacturer's instructions.

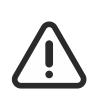

#### Caution:

Rack-Mounted Equipment – The unit is intended to be rackmounted, the Installation Instructions shall contain wording to address the following concerns when the unit is mounted in a rack system.

- A. "The equipment is to be installed in an environment with maximum ambient temperature must not exceed 60°C."
- B. "The openings on the enclosure are for air convection hence protected the equipment from overheating. DO NOT COVER THE OPENINGS."
- C. "Lay this equipment on a reliable surface when install. A drop or fall could cause injury."
- D. "The equipment shall be installed according to specification as nameplate. Make sure the voltage of the power source when connect the equipment to the power outlet. The current of load and output power of loads shall be not over the specification."
- E. "This equipment must be connected to the reliable earth before using."

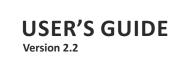

The POWERTEK PDU, is an intelligent power strip designed to measure the input and individual outlet current consumption and auto email history report to supervisor for power bill charge. At the same time, provides the useful ability of managing power for any combination of network equipment connected to it. User can control the power on/off for any device connected to the PDU remotely, using a console or Ethernet connections.

It's also equipped with a console port for connecing an EMD (Environmental Monitoring Device) for sensing temperature and humidity along with two alarms that can be activated when either of the sensors shows unusual values.

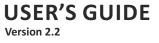

#### **Features**

- To calculate the power consumption on hourly basis, and have an accumulation of daily
- Provide detail data-logging for statistical analysis and diagnostic then auto email daily history report
- Daisy-chaining can cascade up 4 power strips
- Sequential power-up on the outlets / Allows users to configure the sequence in which power is turned on or off for each outlet
- Intelligently turn on/off devices based on event occurrence or planned schedule
- Event notification by pop-up/Sending Trap or E-Mail for events notification
- Upto 42 power outlets that can be turned on or off in multiple ways, with easy monitoring of current consumption
- Set over-current watchdog for each outlet (Threshold settings for overcurrent warnings and alerts)
- Versatile sensors supported through EMD (Environmental Monitoring Device) inputs
- Comprehensive power management and flexible configuration through web browser, NMS, Telnet, SNMP V1,2,3, or HyperTerminal (console)
- Support Secure Socket Layer V3 and Secure Shell V2 protocols
- Administrator and multiple users with password protection for doublelayer security
- Address-specific IP security masks to prevent unauthorized access
- User-friendly interface to display input and output status
- Upgrade utility for easy firmware upgrade
- Models available in 240V and 380V

More information at: www.powertekpdus.com - © Powertek Industries Ltd. All Rights Reserved

#### **Package Contents**

Make sure the POWERTEK PDU package has the following items. If any of items is missing or damaged, contact your nearest service center or vendor.

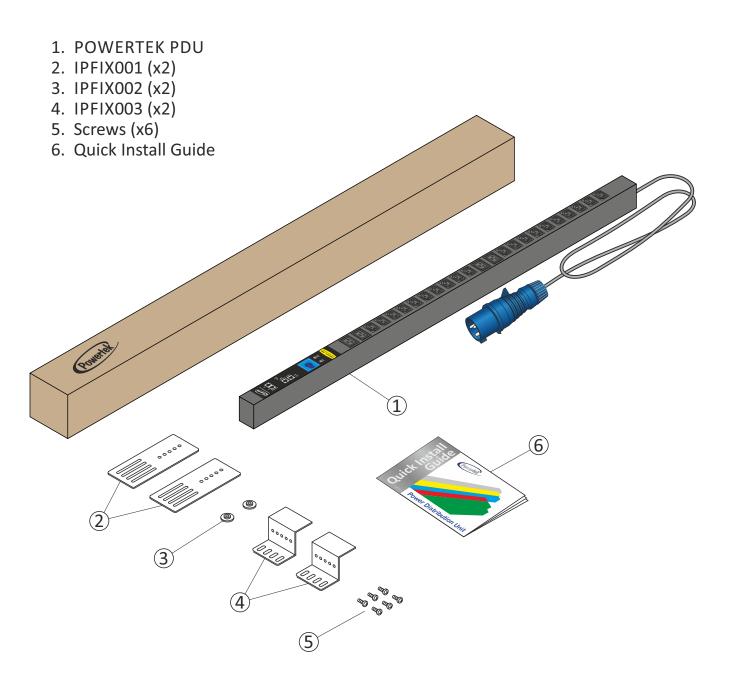

#### **Hardware Components**

The following sections provide descriptions about the front panel components and how to use them.

|    | Component        | Description                                                   |
|----|------------------|---------------------------------------------------------------|
| 1. | Inlet            | Power lead to be connected to the<br>Data Centre power cource |
| 2. | Breaker          | Prevent excessive current flow<br>to protect the system       |
| 3. | Status LCD       | Display input and output voltage                              |
| 4. | Mounting Options | Different choice of mounting options                          |

### Status LCD

The front panel of the POWERTEK PDU has LCD that provide information about the input and output power status. It shows the data of 2 outlets in one page. Using Select button to switch to previous / next page.

| Town of the local division of the local division of the local divi | INPUT L1       |
|----------------------------------------------------------------------------------------------------|----------------|
|                                                                                                    | 14.05 / 2.06 A |
|                                                                                                    | 219.7 V        |
|                                                                                                    | 3072.7 / 452 W |
|                                                                                                    | 99.9%          |
|                                                                                                    | 2104 kWh       |
|                                                                                                    |                |

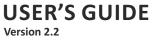

This section provides information about setting up the POWERTEK PDU, connecting power, and connecting devices to it before users start using it for power management. Read this section carefully to learn how to connect various devices to the POWERTEK PDU.

#### **Rack Mounting**

The POWERTEK PDU can be installed in most standard racks. After attaching the ears to each side of the device, position the device in the rack and align the holes in the ears (mounting brackets) with the hole in the rack.

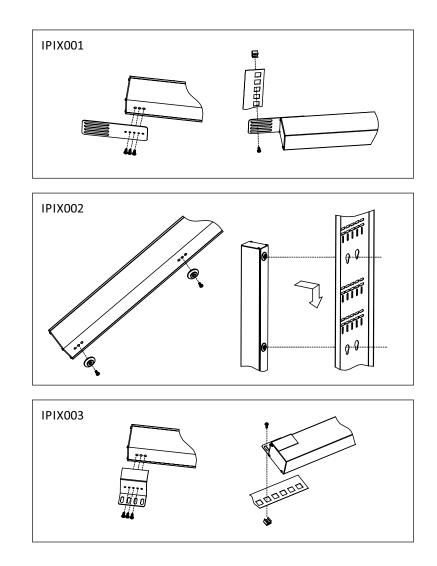

#### **Making Connections**

The POWERTEK PDU is a versatile product that can be connected to several different types of input and output devices. This makes it a useful tool for connecting devices to it and controlling their power on/off status through its user interface.

Also can be attached to different no. of output devices whose power status can be controlled remotely. It also supports an EMD (Environmental Monitoring Device) connecting with sensors for detecting environmental conditions as well as digital outputs for enabling devices with normally open or normally close conditions. Moreover, it supports a serial port (console) and Ethernet (LAN/WAN) connection that lets users control the PDU outputs remotely.

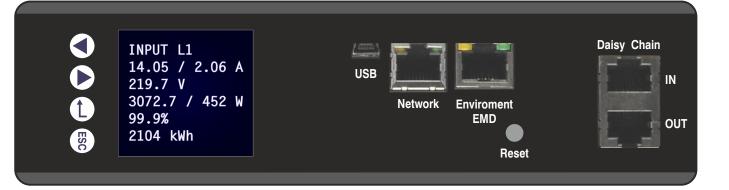

The following procedure describes the basic steps needed to set up the POWERTEK PDU:

- 1. To set up the hardware, connect power to the power inlet and output devices to the power outlets. Connect devices with normally open or normally close conditions to the digital output ports, and an EMD to the console port.
- 2. To configure the Power Strip, users can use the console or LAN port. Connect the device to a console and a LAN to enable its configuration through the console or browser menu.
- 3. After connecting to a console, use a console application such as Telnet or HyperTerminal to access the console menu. Select the TCP/IP submenu under the Network Management to set up the IP address and select the General Setting submenu under the System Management to set up the system date/time. This IP address will be used while accessing the web interface to configure the POWERTEK PDU parameters.
- 4. After connecting to LAN, open a browser from a PC in the network and use the POWERTEK's IP address specified through the console menu to open the web interface for system configuration.
- The following sections provide instructions about how to make various connections.

#### **Connecting Input Power**

The POWERTEK PDU has different IEC 309 power inlets for supplying and managing power for the output devices. For each inlet, connect the power cord to the power inlet and plug the other end into a power outlet as shown:

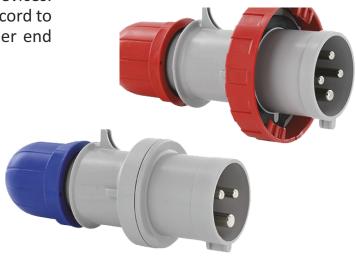

#### **Connecting Output Devices**

The Power strips can have different number of outlets for connecting devices such as workstations, servers, and printers. Their power on/off status can be controlled remotely through the LAN and Console ports. Connect the power connectors of the devices to each of the power outlets through L with the power cords supplied with the devices as shown:

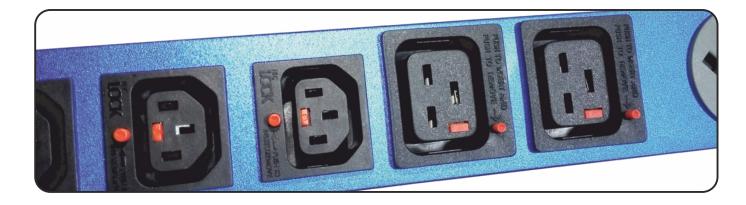

The POWERTEK PDUs are available in the following sockets: 220V/10A: IEC 320 C13, IEC 320 C13 (Lock), SEV T13 220V/13A: UK BS1363 220V/15A: AS/NZS 3112 220V/16A: SCHUKO, UTE, IEC 320 C19, IEC 320 C13 (Lock), SEV T23 125V/15A: NEMA 5-15P 125V/20A: NEMA5-20P

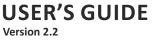

#### **Connecting EMD**

An Environmental Monitoring Device (EMD) that is connected to sensors for detecting temperature, humidity, and two digital inputs can be connected to the POWERTEK PDU with the console port. The EMD can also be connected to alarms or indicators and controlled through the web browser.

1. Connect the EMD to the console port as shown:

After connecting to EMD, open a browser from a PC in the network and enable environmental sensor, then the temperature and humidity status is automatically displayed on the System Overview page.

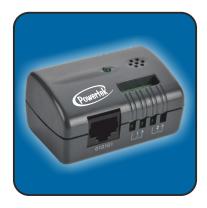

| Powertek                      |                     |        |                         |                                 |                                                        | nglish<br>! admin                                                                           |        |
|-------------------------------|---------------------|--------|-------------------------|---------------------------------|--------------------------------------------------------|---------------------------------------------------------------------------------------------|--------|
| Summary Overview              | Overview            |        |                         |                                 |                                                        |                                                                                             |        |
| System Overview<br>Alarm List | Firmware v<br>Users | ersion | SPS_v0.80_a             | a04                             |                                                        |                                                                                             |        |
| Network Connection            | PDU type            |        | 1 phase PDU             | 400V 32A                        |                                                        |                                                                                             |        |
| Power Management              | Input status        |        |                         |                                 |                                                        |                                                                                             |        |
| Network                       | Inlets              |        |                         |                                 |                                                        |                                                                                             |        |
| Settings                      | PDU                 |        |                         | -                               |                                                        |                                                                                             |        |
| Log and Notification          | ID Phas             |        | 4) Volts (V) I<br>225.5 | ower (W)                        | Current (A)<br>9 0.01 22<br>6 23<br>3 28<br>3 32       | Volts (V)<br>20 <sup>25</sup> 300<br>150<br>350<br>100<br>400<br>50<br>225.5450<br>0<br>500 | Status |
|                               | Environme           | nt     |                         |                                 |                                                        |                                                                                             |        |
|                               |                     |        | Ter                     | np chart                        | Humidity chart                                         |                                                                                             | Status |
|                               | Temp                | 24ºC   | 10                      | 20 <sup>30</sup> 40<br>50<br>60 | 30 <sup>40</sup><br>20 <sup>60</sup><br>60<br>70<br>80 |                                                                                             | •      |
|                               | Humidity            | 48.7%  | -10                     | 24 70                           | 10 48.7 90<br>0 100                                    |                                                                                             | •      |
|                               | Alarm-1<br>Alarm-2  |        |                         |                                 |                                                        |                                                                                             |        |

#### **Connecting the Console**

Users can control the output devices and manage the power status through mini USB port with a PC.

Refer to on page 21 to learn how to use the console with a console application such as HyperTerminal or Telnet.

#### Connecting to a LAN/WAN

The POWERTEK PDU has an RJ-45 LAN connection that enables users to monitor and manage the power outlets over the network. The POWERTEK PDU has a graphic user interface that allows users to control the device through a web browser. Connect the device to a free port on the router using an Ethernet cable as shown. Users can control the device from PC, laptop, mobile phone, or PDA which is connected to the router network. Refer to page 22 for details about how to control the POWERTEK PDU through the web.

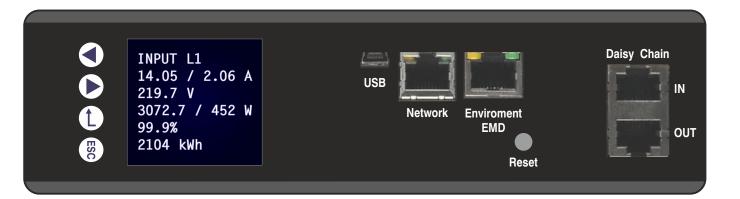

#### Using LCM operational buttons:

The following sections describe the LCM functional operation of the PDU.

#### **Front View**

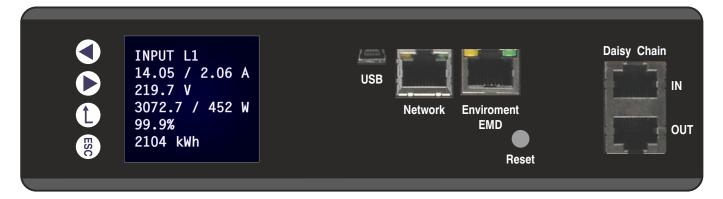

The PDU has four button to launch particular applications and display the on-screen.

| No. | lcon                 | Button | Description                                                                        |
|-----|----------------------|--------|------------------------------------------------------------------------------------|
|     |                      | Down   | Press the <b>Down</b> button to navigate through the menu options.                 |
|     |                      | Up     | Press the <b>Up</b> button to navigate through the menu options.                   |
|     | $\overline{\bullet}$ | Set    | Press the <b>Set</b> button to access the menu options and confirm user selection. |
|     | ESC                  | ESC    | Press the <b>ESC</b> button to cancel any configuration or leave to up menu.       |

There are two kinds of LCM operation screen for the single and three phase as shown following.

User can configure the LCM Direction, Daisy Chain, RS485 Terminal Resistor, Inlet Energy, Outlet On/Off of this PDU from this LCM. Regarding to turn on/off outlet, if this PDU has support network function, user can set the whole outlet configuration from Outlet Control webpage. The Outlet Control page displays.

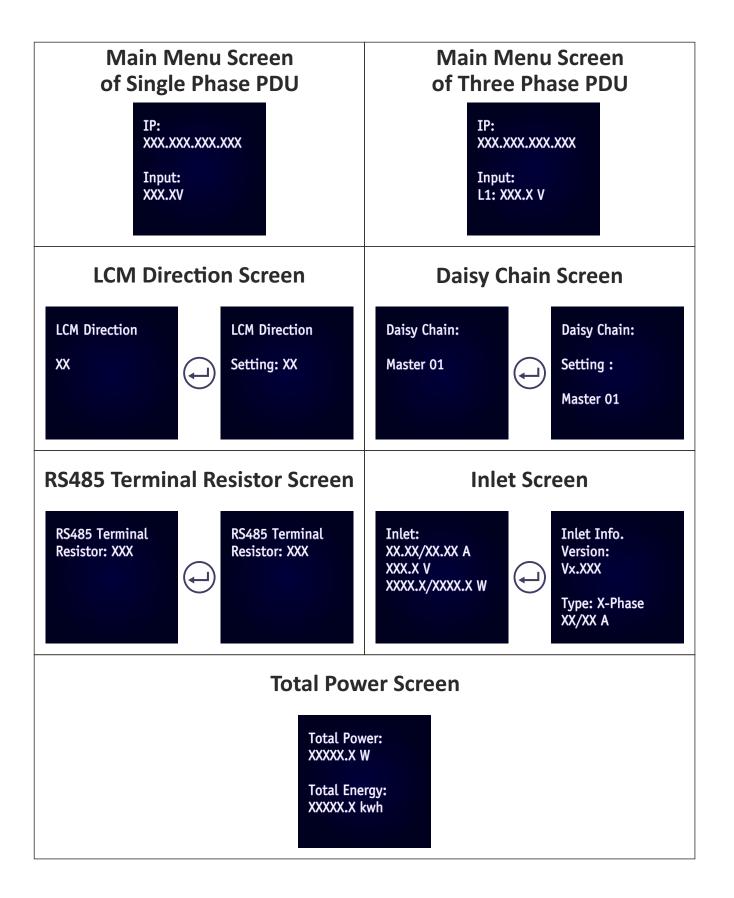

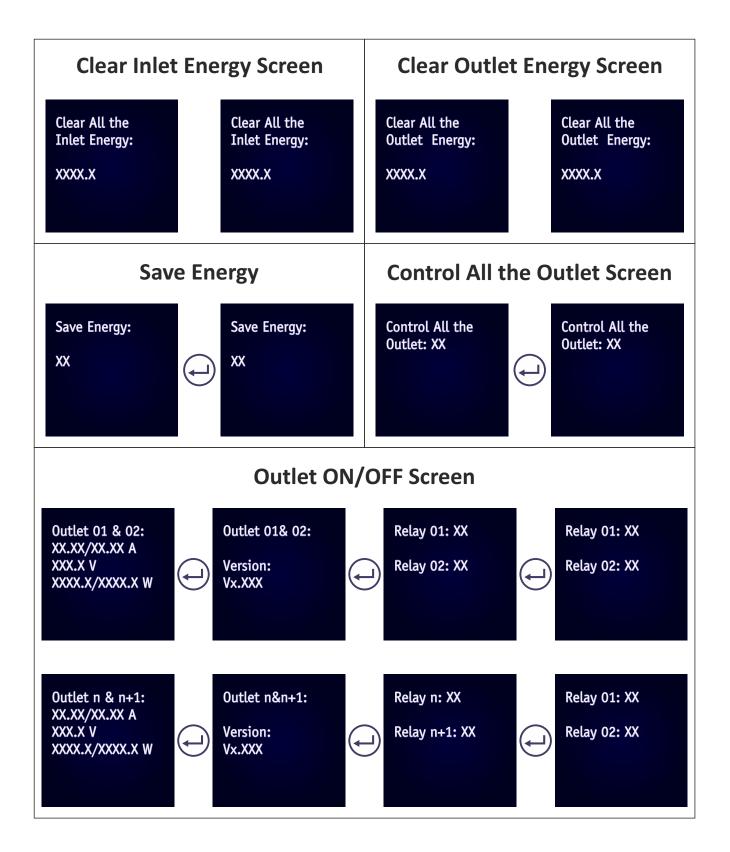

2. For each POWERTEK PDU that you add to the chain, use Network cables to connect it to the parent POWERTEK's Daisy-Chain Port. If there are 4 POWERTEK PDU named A, B, C and D. The output Daisy-Chain port of PDUA is connected to input Daisy-Chain port of PDU B, the output Daisy-Chain port of PDU B is connected to input Daisy-Chain port of PDU C is connected to input Daisy-Chain port of PDU C is connected to input Daisy-Chain port of PDU D to form a linear structure as illustrated in the following figure.

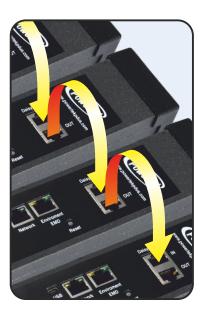

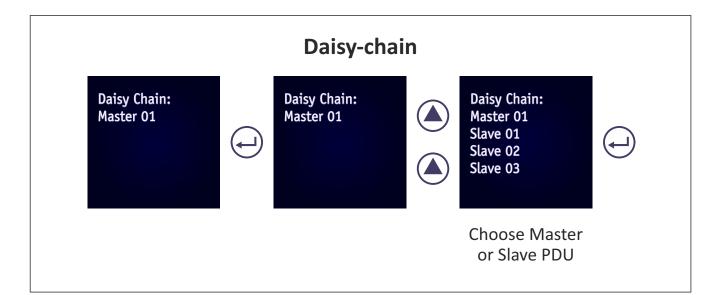

### Using the (RCM) Residual Current Monitoring:

When residual current device is triggered, besides LCM keep flashing will display the "WARNING" signal as shown following.

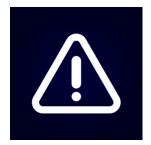

User can set the related setting of residual current from Inlet Configuration webpage as shown following.

- 1. Alarm threshold setting range for 3mA to 50mA, Threshold default setting is 20mA, when residual current greater than or equal to threshold value, alarm is trigger.
- 2. When DC residual current greater than or equal to 5mA, alarm is trigger.
- 3. When AC residual current greater than or equal to 20mA, alarm is trigger.
- 4. When alarm threshold value setting less than or equal to 5mA, If DC residual current or AC residual are active, alarm is trigger.
- 5. When alarm threshold value setting less than or equal to 20mA, If AC residual current is active, alarm is trigger and DC residual current will be ignore.

|                                       | ration                                                                        |                  |                          |                                 |        |
|---------------------------------------|-------------------------------------------------------------------------------|------------------|--------------------------|---------------------------------|--------|
| PDU .                                 | A PDU                                                                         | В                |                          |                                 |        |
|                                       |                                                                               |                  |                          |                                 |        |
| Status                                |                                                                               |                  |                          |                                 |        |
| Powe                                  | r:                                                                            | 16.1 W           | •                        |                                 |        |
| Energ                                 | jy:                                                                           | 0 kWh (from 28,  | /10/2016 14:50:39)       |                                 |        |
| Configur                              | ration                                                                        |                  |                          |                                 |        |
|                                       |                                                                               | Critical         | Warning                  |                                 |        |
| Over                                  | Load Alarm (kW)                                                               | 5.8              | 4.6                      |                                 |        |
|                                       |                                                                               |                  |                          |                                 |        |
|                                       | urrent Monitoring                                                             |                  |                          |                                 |        |
| Resid                                 | urrent Monitoring<br>ual Current:<br>1 Threshold (mA):                        | 10.6 mA<br>10    | •                        |                                 |        |
| Resid<br>Alarm                        | ual Current:<br>Threshold (mA):                                               |                  | •                        |                                 |        |
| Resid<br>Alarm                        | ual Current:<br>Threshold (mA):                                               |                  | •<br>Power Factor (%)    | Power (W/VA)<br>Active/Apparent | Statu  |
| Resid<br>Alarm<br>Phase Load          | ual Current:<br>Threshold (mA):<br>Management<br>Current(A)                   | 10               | Power Factor (%)<br>99.9 |                                 | Statu  |
| Resid<br>Alarm<br>Phase Load<br>Phase | ual Current:<br>Threshold (mA):<br>Management<br>Current(A)<br>Total(CB1/CB2) | 10<br>Voltage(V) |                          | Active/Apparent                 | Statu: |

The POWERTEK PDU is provided with a mini USB port that enables users to configure and control the system through PC's USB port (Need to install driver). Use the USB cable to connect the console port to PC's USB port as described in on page. This section describes how to use a console application to control the device and configure its settings such as its IP address, outlet control parameters, access control table, and trap receivers table.

#### **Using HyperTerminal**

HyperTerminal is a console application in Windows that enables users to configure or control a device through command line parameters. Users can configure the device parameters and its outlets through simple numerical commands from PC keyboard. Users can also use Telnet or any other console application for controlling the device in a similar manner.

Follow these steps to start HyperTerminal and communicate with the device:

1. To start HyperTerminal, click Start, Programs, Accessories, Communications, and HyperTerminal from the Windows Start button.

2. A New Connection opens. Type a name for the connection in the Name field and select an icon for the connection. Click OK when done.

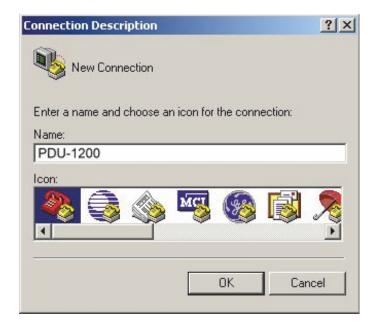

#### Navigating through the Console Menu

Follow these steps to navigate through the console menu to modify settings:

- To select a submenu, type the number corresponding to the submenu and press Enter. For example, to select the PDU Configuration Settings menu, type 1 and press Enter. Submenus may have further nested menus which can also be accessed by typing the appropriate number.
- To modify a menu option, select the option with its corresponding number and then type the new values for the option. For instance, to change the system date, first select the System Date option by typing 1 from the Day and Time Group and press Enter. Then type the date in the specified format (dd/mm/yyyy) and press Enter to save the changes.
- Type 0 (zero) to return to a previous or higher-level menu.

| +=====================================                                                                                                   |
|----------------------------------------------------------------------------------------------------|
| Version : POWERTEK System v1.00 (2M)(SN)<br>Ethernet address : 00 E0 D8 00 7F 61<br>1. IP, Time and System Group<br>0. Back to Main Menu |
| Please Enter Your Choice =>                                                                                                    |

|                                                                                               | PDU Configuration Utility<br>[IP, Time and System Group] |  |
|-----------------------------------------------------------------------------------------------|----------------------------------------------------------|--|
| Ference Firmware Version<br>Ethernet address<br>1. IPv4 Group<br>2. IPv6 Group                | : POWERTEK_vo.80_bo1<br>: 00:E0:D8:00:7F:61              |  |
| . ,                                                                                           | t : Technical Support Team                               |  |
| <ol> <li>5. System Name : 2</li> <li>6. System Location</li> <li>o. Back to Main M</li> </ol> | n:0000000                                                |  |

- 1. From the Connect using drop-down box, select the COM port that users have connected to the POWERTEK PDU. Click OK when done.
- The Properties window opens. Click Restore Defaults to use the default settings. Make sure that the Bits per second ="9600", Data Bits = "8", Parity = "None", Stop bits = "1" and Flow Control = "None". Click OK when done.
- 3. Press any key. The device Configuration Utility Main menu opens and users are prompted for a password. Type the default password (admin) and press Enter to continue.

|                                                                             | Connect To                         | ? ×                    |
|-----------------------------------------------------------------------------|------------------------------------|------------------------|
|                                                                             | PDU-1200                           |                        |
|                                                                             | Enter details for the phone number | that you want to dial: |
|                                                                             | Country/region: Taiwan (886)       | <u> </u>               |
| +======================================                                     | Area code: 2                       |                        |
| PDU Configuration Utility                     [Version: POWERTEK vo.80 bo1] | Phone number:                      |                        |
| +======================================                                     |                                    |                        |
|                                                                             | Connect using: COM1                | <u> </u>               |
|                                                                             | OK                                 | Cancel                 |
| Enter Password: ****                                                        |                                    | Cancer                 |
|                                                                             |                                    |                        |
|                                                                             | COM1 Properties                    | <u>?×</u>              |
| The main menu options are displayed                                         | Port Settings                      |                        |
|                                                                             |                                    |                        |
|                                                                             | Bits per second: 9600              | •                      |
| +======++                                                                   | Data bite Co                       |                        |
| PDU Configuration Utility  <br>[Version: POWERTEK_vo.8o_bo1]                | Data bits: 8                       |                        |
|                                                                             | Parity: None                       | •                      |
| 1. PDU Configuration Settings<br>2. Reset Configuration to Default          | a. 13. [                           |                        |
|                                                                             | Stop bits: 1                       | -                      |
| 3. Restart PDU                                                              |                                    |                        |
| 3. Restart PDU<br>o. Exit<br>Please Enter Your Choice =>                    | Flow control: None                 |                        |

Restore Defaults

Cancel

OK

The console menu consists of the following submenus:

• IPv4 Group:

Type 1 and press Enter, then input new IP address and press Enter. The IP Address has been updated.

Type 2 and press Enter, then input new Gateway address and press Enter. The Gateway Address has been updated.

Type 3 and press Enter, then input new Network Subset and press Enter. The Network Subset has been updated.

• IPv6 Group:

Type 1 and press Enter, then input new IPv6 address and press Enter. The IPv6 Address has been updated.

• Date and Time Group:

Type 1 and press Enter, then input System Date and press Enter. The System Date has been updated.

Type 2 and press Enter, then input new System Time and press Enter. The System Time has been updated.

Type 3 and press Enter, then input [1] for Enable / [0] for Disable "NTP" and press Enter. The NTP control setting has been updated.

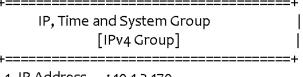

- 1. IP Address : 10.1.2.170
- 2. Gateway Address : 10.1.1.254
- 3. Network Subnet : 255.255.0.0
- o. Return to previous menu

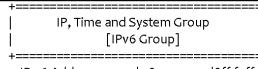

1. IP v6 Address : 2001:b183:1:1:2e0:d8ff:feff:b585/64 0. Return to previous menu

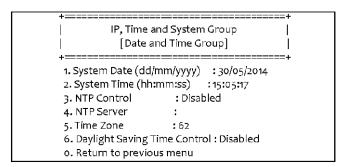

Type 4 and press Enter, then input NTP Server and press Enter. The NTP Server has been updated.

Type 5 and press Enter, then input Time Zone and press Enter. The Time Zone has been updated.

Type 6 and press Enter, then input [1] for Enable / [0] for Disable "Daylight Saving Time" and press Enter. The "Daylight Saving Time" setting has been updated.

- System Contact: Input and click enter to update System Contact.
- System Name: Input and click enter to update System Name.
- System Location: Input and click enter to update System Location.

The POWERTEK PDU provides a graphic user interface that can be viewed from a web browser such as Internet Explorer. This enables users to access and control the device outlets and subsequently, its output devices remotely from users' desktop, laptop, PDA, or even users' mobile phone. This section provides instructions about how to use the web interface to configure and control the PDU remotely.

#### Summary Overview-System Overview

Start a web browser such as Internet Explorer from the host PC or laptop and enter the IP address of the Power Strip in the address bar. For details about setting the IP address of the system, see on page 33. You will be prompted to enter a Username and Password. Click Go and the main status page of the POWERTEK PDU web interface is displayed.

The default settings are:

DHCP: Enabled

IP Address: 192.168.1.250

Subnet Mask: 255.255.255.0

Gateway: 192.168.1.10

User Name: admin

Password: admin

| Powertek                      |                           |                                           | Englis<br>Hi ! ad                | en a composition de la composition de la compo |
|-------------------------------|---------------------------|-------------------------------------------|----------------------------------|----------------------------------------------------------------------------------------------------|
| Summary Overview              | Overview                  |                                           |                                  |                                                                                                    |
| System Overview<br>Alarm List | Firmware version<br>Users | SPS_v0.80_a04                             |                                  |                                                                                                    |
| Network Connection            | PDU type                  | 1 phase PDU 400V 32A                      |                                  |                                                                                                    |
| Power Management              | Input status              |                                           |                                  |                                                                                                    |
| letwork                       | Inlets                    |                                           |                                  |                                                                                                    |
| iettings                      | PDU A                     | L                                         |                                  |                                                                                                    |
| og and Notification           |                           | nt (A) Volts (V) Power (W)                | 12 16 19                         |                                                                                                    |
|                               | Environment               |                                           |                                  |                                                                                                    |
|                               |                           | Temp chart                                | Humidity chart                   | Status                                                                                                    |
|                               | Temp 24ºC                 | 10 <sup>2030</sup> 40<br>10 <sup>60</sup> | 30<br>20<br>80<br>60<br>70<br>80 | ٠                                                                                                    |
|                               | Humidity 48.7%            | -10 24 70                                 | 10 48.7 90<br>0 100              | •                                                                                                    |
|                               | Alarm-1<br>Alarm-2        |                                           |                                  | :                                                                                                    |

The main page shows a graphic representation of the Power Strip outlets and inputs status as described below:

• The panel shows the various menus and submenus. Click any menu to display the menu options, expand the menu items, and modify the menu options as required.

• The right panel shows the current status of the Power strip.

#### **Summary Overview-Alarm List**

The "Alarm List" page shows the list of Alarms, which were set by user. POWERTEK PDU will follow the rules of alarm to send out notification to user.

| Powertek                                            |            |                  |                   | English   |
|-----------------------------------------------------|------------|------------------|-------------------|-----------|
| Powerlex                                            |            |                  |                   | Hi! admin |
| Summary Overview                                    | Alarm List |                  |                   |           |
| System Overview<br>Alarm List<br>Network Connection | Number of  | Active Alarms: 0 |                   |           |
| Power Management                                    | Alarm ID   | Alarm Time       | Alarm Description |           |
| Network                                             |            |                  |                   |           |
| Settings                                            |            |                  |                   |           |
| Log and Notification                                |            |                  |                   |           |

#### Summary Overview-Network Connection

The Network Connection page shows a list of user's connections.

| Powertek                                            |                                      |                         | English<br>Hi ! admin |
|-----------------------------------------------------|--------------------------------------|-------------------------|-----------------------|
| Summary Overview                                    | Network Connect                      |                         |                       |
| System Overview<br>Alarm List<br>Network Connection | Total TCP Connection: 2              | 2                       |                       |
| Power Management                                    | Source Host Address<br>192.168.11.30 | Connection Type<br>HTTP | User Name<br>admin    |
| Network                                             | 10.1.2.168                           | НТТР                    | admin                 |
| Settings                                            |                                      |                         |                       |
| Log and Notification                                |                                      |                         |                       |

#### **Power Management-Outlet Grouping**

This page shows the group list and let user enable Outlet Group.

User can add/delete/modify the group list. The group list is up to 8 groups. Take Group\_1 for example, I have set Outlet\_1 of PDU\_A, Outlet\_3 of PDU\_B and Outlet\_4 of PDU\_C into Group\_1. When I set action to Outlet\_3 of PDU\_B and apply, Action will apply to all PDUs of Group1.

|                                       |                                                                                              | English    |
|---------------------------------------|----------------------------------------------------------------------------------------------|------------|
| Powertek                              |                                                                                              | Hi ! admin |
| Summary Overview                      | Outlet Grouping                                                                              |            |
| Power Management                      | Outlet Group Configuration                                                                   |            |
| Inlet Configuration<br>Outlet Control | Enable Outlet Group                                                                          |            |
| Outlet Grouping<br>Schedule           | Grp# Name Outle                                                                              | ets 🛨 🛨 🛷  |
| Environment Monitoring                | □ 1 G1 PDU A_1,2;                                                                            |            |
| Network                               | 3 G3-35 PDU A_3,5;                                                                           |            |
| Settings                              | Purpose and benefits of outlet groups:                                                       |            |
| Log and Notification                  | You can ensure that outlets turn on, turn of<br>The outlets use the delay periods of the low |            |
|                                       |                                                                                              | Apply      |

#### **Power Management-Outlet Control**

This page let user trigger action by drop-down list. After you select an action and click "Apply", server will accord to the instruction to complete the task remotely.

Click "See Details" to open the page as shown:

In this page, you can set "How many seconds delay" when Power ON/OFF Delay action are triggered.

| Powertek                                                 |              |                                 |      |     | Engli                     | ish      |
|----------------------------------------------------------|--------------|---------------------------------|------|-----|---------------------------|----------|
| Powerick                                                 |              |                                 |      |     | Hi!a                      | dmin     |
| Summary Overview                                         | Outlet Co    | ontrol                          |      |     |                           |          |
| Power Management                                         |              | PDU A                           |      |     |                           |          |
| Inlet Configuration<br>Outlet Control<br>Outlet Grouping | Outlet<br>ID |                                 |      |     | Full<br>r power<br>monito |          |
| Schedule<br>Environment Monitoring                       | 1            | 0123456789012345678901234567890 | 0.01 | 0.0 | <u>see</u><br>details     | No Y OFF |
| Network                                                  | 2            | outlet 2                        | 0.01 | 0.0 | see<br>details            | No V OFF |
| Settings                                                 | 3            | outlet 3                        | 0.01 | 0.0 | see<br>details            | No V OFF |
| Log and Notification                                     | 4            | outlet 4                        | 0.01 | 0.0 | see<br>details            | No V OFF |
|                                                          | 5            | 555                             | 0.01 | 0.0 | <u>see</u><br>details     | No V OFF |
|                                                          | 6            | outlet 6                        | 0.01 | 0.0 | see<br>details            | No V OFF |
|                                                          | 7            | outlet 7                        | 0.01 | 0.0 | <u>see</u><br>details     | No V OFF |
|                                                          | 8            | outlet 8                        | 0.01 | 0.0 | see<br>details            | No V OFF |
|                                                          |              |                                 |      | _   |                           | ply      |

You can also set the seconds of "Reboot Duration".

After set, you can click "Apply" to apply to this Outlet or click "Apply to All Outlet" to make this setting apply to all Outlets.

- 28 -

| outlet 4                                   |                                                                                                |                                                                                                    |
|--------------------------------------------|------------------------------------------------------------------------------------------------|----------------------------------------------------------------------------------------------------|
| ON                                         |                                                                                                |                                                                                                    |
|                                            |                                                                                                |                                                                                                    |
| •                                          |                                                                                                |                                                                                                    |
| <ul> <li>Immedi</li> <li>Wait 3</li> </ul> |                                                                                                | n<br>; (1 to 7200)                                                                                                    |
|                                            |                                                                                                | ff<br>(1 to 7200)                                                                                                    |
| 10                                         | Seconds (5                                                                                     | to 60)                                                                                                    |
| 0.01                                       |                                                                                                |                                                                                                    |
| 0.0                                        |                                                                                                |                                                                                                    |
| 0.0                                        |                                                                                                |                                                                                                    |
| 0.0                                        |                                                                                                |                                                                                                    |
| 0.00 (from                                 | m 06/02/2000                                                                                   | 18:12:52)                                                                                                    |
|                                            |                                                                                                |                                                                                                    |
|                                            | Critical                                                                                       | Warning                                                                                                    |
| rm (A)                                     | 16.0                                                                                           | 13.0                                                                                                    |
| m (W)                                      | 2500                                                                                           | 2000                                                                                                    |
|                                            | Wait 3     Immedi     Wait 3     10     0.01     0.0     0.0     0.0     0.00 (from     rm (A) | Immediated Power O           Wait 3         Seconds           10         Seconds (5)           0.01         0.0           0.0         0.0           0.00 (from 05/02/2000)         Critical           rm (A)         16.0 |

Take Outlet4 for example (Set Power ON/OFF Delay=3 seconds /Reboot Duration=10 seconds), when you select Action "Off Delay" and click Apply. Outlet4 will power off after 3 seconds.

If you select Action "Power Cycle Immediate" and click Apply, Outlet4 will reboot and this procedure will cost 10 seconds.

If you select Action "Power Cycle Delay" and click Apply, Outlet4 will reboot and this procedure will cost 16 seconds.(Include 3 seconds for "Power ON Delay", 3 seconds for "Power Off Delay" and 10 seconds for "Reboot Duration").

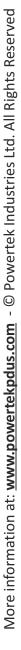

**USER'S GUIDE** 

Version 2.2

#### **Power Management-Inlet Configuration**

This page let user configure Inlet load. You can set the condition of "Critical" and "Warning". (The value of "Critical" must be larger then "Warning").

When Inlet Power is over the condition you set, the light of status will become correspond color.(Red means "Critical", Yellow means "Warning" and Green means "Normal") And you will receive the notification mail if you have set in Email Notification.

| , tak                                                 | English                                                                                |
|-------------------------------------------------------|----------------------------------------------------------------------------------------|
| Powertek                                              | Hi ! admin                                                                             |
| Summary Overview                                      | Inlet Configuration                                                                    |
| Power Management                                      | PDU A                                                                                  |
| Inlet Configuration<br>Outlet Control                 | Inlet Load Management<br>Status                                                        |
| Outlet Grouping<br>Schedule<br>Environment Monitoring | Power:         0 W           Energy:         0.02 kWh (from 06/06/2014 11:00:49)       |
| Network                                               | Configuration                                                                          |
| Settings                                              | Over Load Alarm (kW) 5.8 4.8                                                           |
| Log and Notification                                  | Phase Load Management<br>Phase Current(A) Voltage(V) Power Factor (%) Power (W) Status |
|                                                       | 1 0.01 225.5 0.0 0.0 •                                                                 |
|                                                       | Configuration                                                                          |
|                                                       | Critical Warning                                                                       |
|                                                       | Over Current Alarm (A) 16.0 13.0                                                       |
|                                                       | Over Voltage Alarm (V) 250.0 240.0                                                     |
|                                                       | Apply                                                                                  |
|                                                       | Αρριγ                                                                                  |

#### **Power Management-Environment Monitoring**

This page show the status of EMD and let user set the alarm configuration. You can set the "Alarm Condition" of "Critical" and "Warning". (The value of "Critical" must be larger then "Warning") It will follow the Email Notification

| Powertek                                              |                    |              |                |                            |               |                      | English    |           |
|-------------------------------------------------------|--------------------|--------------|----------------|----------------------------|---------------|----------------------|------------|-----------|
| POWEITE                                               |                    |              |                |                            |               | I                    | li ! admin |           |
| Summary Overview                                      | Environmen         | t Monitoring |                |                            |               |                      |            |           |
| Power Management                                      | Environme          | ent          |                |                            |               |                      |            |           |
| Inlet Configuration<br>Outlet Control                 |                    |              |                | Temp cha                   | rt Humi       | dity char            | t          | Status    |
| Outlet Grouping<br>Schedule<br>Environment Monitoring | Temp               | 24ºC         | 1              | 20 <sup>30</sup> 40<br>105 | 30            | 10 10 60<br>70<br>80 |            | •         |
| letwork                                               | Humidity           | 48.7%        | (              | -10 24 7<br>-20 80         |               | 48.7 90<br>0 100     |            | •         |
| Settings                                              | Alarm-1<br>Alarm-2 |              |                |                            |               |                      |            |           |
| og and Notification                                   |                    |              |                |                            |               |                      |            |           |
|                                                       | Alarm Cor          | figuration   |                |                            |               |                      |            |           |
|                                                       | Enable             | le           |                |                            |               |                      |            |           |
|                                                       |                    |              | Hi<br>Critical | gh<br>Warning              | L<br>Critical | ow<br>Warning        | Hysteres   | is Offset |
|                                                       | Tem                | perature(°C) | 75.0           | 60.0                       | -10.0         | 0.0                  | 0          | 0.0       |
|                                                       | Hum                | idity(%)     | 70.0           | 60.0                       | 5.0           | 15.0                 | 0          | 0.0       |
|                                                       | Alan               | n-1          | Normal (       | Dpen 🔻                     |               |                      |            |           |
|                                                       | Alar               | m-2          | Normal (       | Dpen 🔻                     |               |                      |            |           |

rule you set to send out mail.

POWERTEK PDU support 2 digital input of EMD. And you can set 2 alarms for EMD sensors. There are 3 options(Normal Open/Normal Close/Disable) of EMD sensor. If you set "Normal Open", the EMD sensor will become "Warning"(Yellow light) when closed.

More information at: www.powertekpdus.com - © Powertek Industries Ltd. All Rights Reserved

#### **Power Management-Schedule**

This page shows the Schedule list and let user add/delete/modify the Schedule Outlet Action list. The action list is up to 8.

| Solution .             | English                                                           |
|------------------------|-------------------------------------------------------------------|
| Powertek               | Hi ! admin                                                        |
| Summary Overview       | Schedule Outlet Action                                            |
| Power Management       | + - 0                                                             |
| Inlet Configuration    | ■ Name Owner Status Interval Action Outlets                       |
| Outlet Control         | 222-2 222 Enabled Once Off Immediate                              |
| Outlet Grouping        | 222-ondelay 222 Enabled Once Off Delayed                          |
| Schedule               | OneAdmin-Group test01EnabledOnce Reboot Delay G1; PDU A_7;        |
| Environment Monitoring | 11111 admin Enabled Once Off Immediate G1;                        |
| Network                | 22222 admin Enabled Once On Immediate PDU A_3;                    |
|                        | 3333 admin Enabled Once On Immediate G3;                          |
| Settings               | 333-2 333 Enabled Daily Off Immediate                             |
|                        | 333-daily 333 Enabled Daily Off Delayed                           |
| og and Notification    | test01-daily-Group test01EnabledDaily On Immediate G1;            |
|                        | daily-test01-group test01EnabledDaily On Delayed G1; PDU A_7;     |
|                        | test admin Enabled Weekly Off Immediate G1,G3; PDU A_4,7,8;       |
|                        | 444 444 Enabled Weekly On Immediate                               |
|                        | 333-weekly 333 Enabled Weekly Off Delayed                         |
|                        | weekly-test01-group test01 Enabled Weekly On Delayed G1; PDU A_7; |

Click "+" to add a schedule Outlet Action, the page as shown:

There are 3 kinds of "Scheduled Outlet Action".

(One Time/Daily/Weekly)

The behavior of "Action"/"Group" will follow the rule of "Outlet Control"/"Outlet Grouping".

Notice: If you have set any settings with "Group" function and you modify the group list, due to the safety concern, you have to reset all settings you set before.

|     |             | let Action |       |                |   |            |         |
|-----|-------------|------------|-------|----------------|---|------------|---------|
|     | • One II    | ime Action |       | O Daily Action |   | • Weekly A | Action  |
| Sch | edule a One | a time Act | ion   |                |   |            |         |
|     | Enable      | e une Acc  |       |                |   |            |         |
|     | Name:       |            |       |                |   |            |         |
|     | Action:     | On Imme    | diate |                |   | ,          | •       |
|     | Time:       | 30/05/2014 |       | at             |   |            | (HH:MM) |
| PD  | UA          |            |       |                |   |            |         |
| #   | Outlet      |            | #     | Outlet         | # | Outlet     |         |
| 1   | Outlet1     |            | 2     | Outlet2 (G1)   | 3 | Outlet3 (  | G2)     |
| 4   | Outlet4     | (G3)       | 5     | Outlet5 (G1)   | 6 | Outlet6 (  | G2)     |
| 07  | Outlet7     |            | 8     | Outlet8 (G1)   |   |            |         |

### Network-TCP/IP

This page let user enable DHCP and set IP address manually.

| - Acht                            |                      | English                               |
|-----------------------------------|----------------------|---------------------------------------|
| Powertek                          |                      | Hi! admin                             |
| ummary Overview                   | ТСР/ІР               |                                       |
| ower Management                   | Enable DHCP          |                                       |
| Network                           | IPv4 Setting         |                                       |
|                                   | IP Address           | 10.1.2.170                            |
| TCP/IP<br>Accessible IP Setting   | Subnet Mask          | 255.255.0.0                           |
| Security                          | Gateway              | 10.1.1.254                            |
| Network Service                   | Primary DNS Server   | 127.0.0.1                             |
| SNMP Setting<br>SNMP Trap Setting | Secondary DNS Server | 255.255.0.0                           |
| Settings                          |                      |                                       |
| og and Notification               | IPv6 Setting         |                                       |
|                                   | Enable IPv6          |                                       |
|                                   | Configuration        | Automatic                             |
|                                   | IP Address           | 2001:1234:100:f101:2e0:d8ff:feff:b406 |
|                                   | Prefix Length        | 64                                    |
|                                   | Router               |                                       |
|                                   | Primary DNS Server   |                                       |
|                                   | Secondary DNS Server |                                       |

### **Network Management-Accessible IP Setting**

This page let user add/delete/modify accessible IP list.

| Powertek                          |                          |               | <mark>English</mark><br>Hi‼admin |
|-----------------------------------|--------------------------|---------------|----------------------------------|
| Summary Overview                  | Accessible IP Setting    |               |                                  |
| Power Management                  | Enable the accessible IP |               |                                  |
| Network                           | list                     |               | +-0                              |
| TCP/IP<br>Accessible IP Setting   | IP Address               | Prefix Length | Action                           |
| Security<br>Network Service       |                          |               | Apply                            |
| SNMP Setting<br>SNMP Trap Setting |                          |               |                                  |
| Settings                          |                          |               |                                  |
| Log and Notification              |                          |               |                                  |

#### **Network Management-Security**

This page let user enable DHCP and set IP address manually.

| - All                                                | English                                                                                                    |
|------------------------------------------------------|----------------------------------------------------------------------------------------------------|
| Powertek                                             | Hi ! admin                                                                                                    |
| Summary Overview                                     | Security                                                                                                    |
| Power Management                                     | Network Access Protection                                                                                                    |
| Network                                              | Enable Network Access Protection                                                                                                    |
| TCP/IP<br>Accessible IP Setting<br>Security          | ✓ SSH:<br>In 1 minute ♥, after unsuccessful attempts for 5 times ♥, block the IP for 5 minute ♥<br>♥ SNMP:                                                                                                    |
| Network Service<br>SNMP Setting<br>SNMP Trap Setting | In 1 minute , after unsuccessful attempts for 5 times , block the IP for 5 minute<br>HTTP(S):                                                                                                    |
| Settings                                             | In 1 minute , after unsuccessful attempts for 5 times , block the IP for 5 minute                                                                                                    |
| og and Notification                                  | Apply                                                                                                    |
|                                                      | SSL Secure Certificate<br>You can upload a secure certificate issued by a trusted provider.<br>After you uploaded a secure certificate successfully, you can access the administration<br>interface by SSL connection and there will not be any alert or error message.<br>Certificate |
|                                                      | File: Browse                                                                                                    |
|                                                      | Upload                                                                                                    |

#### **Network Management-Network Service**

This page let user set SSH/SSL/Ping/RADIUS Setting. If user want to add Radius User(from Settings menu), they have to "Enable RADIUS" in this page first.

| Contraction of the                |                     |                   | English    |
|-----------------------------------|---------------------|-------------------|------------|
| Powertek                          |                     |                   | Hi ! admin |
| Summary Overview                  | Network Service     |                   |            |
| Network Management                | SSH                 |                   |            |
| TCP/IP                            | Allow SSH Connectio | n                 |            |
| Accessible IP Setting<br>Security | Port Number         | 22                |            |
| Network Service                   |                     |                   |            |
|                                   | SSL                 |                   |            |
| SNMP Management                   | Enable Secure Conne | ction(SSL)        |            |
|                                   | Port Number         | 443               |            |
| Email Management                  | Force Secure Conr   | nection(SSL) Only |            |
| Jser Management                   |                     |                   |            |
| D                                 | Ping                |                   |            |
| Power Monitoring                  | Allow Ping Echo     |                   |            |
| Environment Monitoring            |                     |                   |            |
| Log                               | RADIUS Setting      |                   |            |
| .og                               | Enable RADIUS       |                   |            |
|                                   | Server IP Address   |                   |            |
|                                   | Port Number         | 1645              | •          |
|                                   | Secret Key          |                   |            |
|                                   | Timeout Interval    |                   | secon      |
|                                   | Retry Times         |                   |            |

#### **Network Management-SNMP Setting**

This page let user set the SNMP Agent.

| Powertek                          |                     |     | English<br>Hī ! admin |
|-----------------------------------|---------------------|-----|-----------------------|
| Summary Overview                  | SNMP Setting        |     |                       |
| Power Management                  | SNMP Agent          |     |                       |
| letwork                           | Enable SNMP Service |     |                       |
| TCD //D                           | Port Number         | 161 |                       |
| TCP/IP<br>Accessible IP Setting   | SNMP Version        | V1  | •                     |
| Security                          | Community Read      |     |                       |
| Network Service                   | Community Write     |     |                       |
| SNMP Setting<br>SNMP Trap Setting |                     |     |                       |
| Settings                          |                     |     | Apply                 |
| og and Notification               |                     |     |                       |

#### Network Management-SNMP Trap Setting

This page let user add/delete/modify SNMP trap setting.

| Powertek                          |   |                                                          |                            |              | <mark>English</mark><br>Hi ! adm | in   |
|-----------------------------------|---|----------------------------------------------------------|----------------------------|--------------|----------------------------------|------|
| Summary Overview                  | S | NMP Trap Setting                                         |                            |              |                                  |      |
| Power Management                  |   |                                                          |                            |              |                                  | +- @ |
| Network                           |   | <ul> <li>Receiver Address</li> <li>10.1.7.253</li> </ul> | Event Level<br>Information | Trap Version | Description<br>testt             |      |
| TCP/IP<br>Accessible IP Setting   |   |                                                          |                            |              |                                  |      |
| Security                          |   |                                                          |                            |              |                                  |      |
| Network Service                   |   |                                                          |                            |              |                                  |      |
| SNMP Setting<br>SNMP Trap Setting |   |                                                          |                            |              |                                  |      |
| Settings                          |   |                                                          |                            |              |                                  |      |
| Log and Notification              |   |                                                          |                            |              |                                  |      |

#### **Settings-General Setting**

This page let user set General Settings.

| General Setting<br>System Administration<br>System Name<br>System Contact<br>System Location<br>Log Interval |                                                                                                    | BanChao<br>Technical Suppo                                                                                                    |                                                                                                    |                                                                                                    |                                                                                                    |
|----------------------------------------------------------------------------------------------------|----------------------------------------------------------------------------------------------------|----------------------------------------------------------------------------------------------------|----------------------------------------------------------------------------------------------------|----------------------------------------------------------------------------------------------------|----------------------------------------------------------------------------------------------------|
| System Name<br>System Contact<br>System Location                                                             |                                                                                                    |                                                                                                    |                                                                                                    |                                                                                                    |                                                                                                    |
| System Name<br>System Contact<br>System Location                                                             |                                                                                                    |                                                                                                    |                                                                                                    |                                                                                                    |                                                                                                    |
| System Location                                                                                              |                                                                                                    | Technical Suppo                                                                                                    |                                                                                                    |                                                                                                    |                                                                                                    |
|                                                                                                    |                                                                                                    |                                                                                                    | ort leam                                                                                                    |                                                                                                    |                                                                                                    |
| Log Interval                                                                                                 |                                                                                                    |                                                                                                    |                                                                                                    |                                                                                                    |                                                                                                    |
| Log Interval                                                                                                 |                                                                                                    | 60                                                                                                    |                                                                                                    |                                                                                                    | seconds                                                                                                    |
| Web Refresh Interval                                                                                         | (3 ~ 60)                                                                                                    | 15                                                                                                    |                                                                                                    |                                                                                                    | seconds                                                                                                    |
|                                                                                                    |                                                                                                    |                                                                                                    |                                                                                                    |                                                                                                    |                                                                                                    |
|                                                                                                    |                                                                                                    |                                                                                                    |                                                                                                    |                                                                                                    |                                                                                                    |
|                                                                                                    |                                                                                                    |                                                                                                    |                                                                                                    |                                                                                                    |                                                                                                    |
|                                                                                                    | e                                                                                                    | and an and a second second second second second second second second second second second second second second                                                                 |                                                                                                    |                                                                                                    |                                                                                                    |
| Time Zone                                                                                                    |                                                                                                    | [GMT +08:00] Ta                                                                                                    | aipei                                                                                                    | •                                                                                                    |                                                                                                    |
| Date Format                                                                                                  |                                                                                                    | dd/mm/yyyy                                                                                                    |                                                                                                    | •                                                                                                    |                                                                                                    |
| Time Setting                                                                                                 |                                                                                                    | 24HR                                                                                                    |                                                                                                    |                                                                                                    |                                                                                                    |
| • Manual Setting                                                                                             |                                                                                                    |                                                                                                    |                                                                                                    |                                                                                                    |                                                                                                    |
| Date Time (dd/                                                                                               | mm/yyyy)                                                                                                    | 06/06/2014                                                                                                    | 12:23:13                                                                                                    |                                                                                                    | (hh:mm:ss)                                                                                                    |
| Sync with NTP<br>Server                                                                                      |                                                                                                    |                                                                                                    |                                                                                                    |                                                                                                    |                                                                                                    |
| Sync Interval                                                                                                |                                                                                                    | 1                                                                                                    | day                                                                                                    |                                                                                                    |                                                                                                    |
| Enable Daylight Sa                                                                                           | ving Time                                                                                                    |                                                                                                    |                                                                                                    |                                                                                                    |                                                                                                    |
|                                                                                                    | Date and Time<br>Current Date and Tim<br>Time Zone<br>Date Format<br>Time Setting<br>• Manual Setting<br>Date Time (dd/<br>• Sync with NTP<br>Server<br>Sync Interval | Date and Time<br>Current Date and Time<br>Time Zone<br>Date Format<br>Time Setting<br>• Manual Setting<br>Date Time (dd/mm/yyyy)<br>• Sync with NTP<br>Server<br>Sync Interval | Date and Time         Current Date and Time         Object         Time Zone         [GMT +08:00] Time         Date Format         dd/mm/yyyy         Time Setting         24HR         Manual Setting         Date Time         (dd/mm/yyyy)         06/06/2014         Sync with NTP         Server | Date and Time       06/06/2014 12:23:30         Time Zone       [GMT +08:00] Taipei         Date Format       dd/mm/yyyy         Time Setting       24HR         • Manual Setting       Date Time         Date Time       (dd/mm/yyyy)         O6/06/2014       12:23:13         • Sync with NTP       Server         Sync Interval       1 | Date and Time       O6/06/2014 12:23:30         Time Zone       [GMT+08:00] Taipei         Date Format       dd/mm/yyyy         Time Setting       24HR         • Manual Setting         Date Time       (dd/mm/yyyy) 06/06/2014 12:23:13         • Sync with NTP         Server         Sync Interval       1 |

### Settings-Change Password

This page let user change password.

| Powertek                   |                     |       | English<br>Hi ! admin |
|----------------------------|---------------------|-------|-----------------------|
| Summary Overview           | Cloudview Managem   | ent   |                       |
| Power Management           | CloudView Client Se | tting |                       |
| letwork                    | Server IP           |       |                       |
|                            | GUID                |       |                       |
| Settings                   | undefined           | 80    |                       |
| General Setting            | Password            |       |                       |
| Change Password            |                     |       |                       |
| CloudView Management       |                     |       | Apply                 |
| Maintenance                |                     |       | Арріу                 |
| Import/Export              |                     |       |                       |
| Configure SMTP Server      |                     |       |                       |
| Email Notification Setting |                     |       |                       |
| Local User                 |                     |       |                       |
| Radius User                |                     |       |                       |
| Log and Notification       |                     |       |                       |

#### **Settings-Maintenance**

This page let user set Reset/Upgrade/Reboot.

| Solo .                     | English                                                                                                    | English |  |
|----------------------------|----------------------------------------------------------------------------------------------------|---------|--|
| Powertek                   | Hi! admin                                                                                                    |         |  |
| ummary Overview            | Maintenance                                                                                                    |         |  |
| ower Management            | Reset to Default w/o IP                                                                                                    |         |  |
|                            | If you click "Apply", system will be reset to defaults immediately.<br>The entire system configuration will be overwritten. |         |  |
| Settings                   | The IP address, Subnet Mask, Gateway, and DNS Server will not be change<br>The password will be set to "admin".             | d.      |  |
| General Setting            |                                                                                                    |         |  |
| Change Password            | Are you sure you want to proceed?                                                                                           |         |  |
| CloudView Management       |                                                                                                    |         |  |
| Maintenance                | Apply                                                                                                    |         |  |
| Import/Export              |                                                                                                    |         |  |
| Configure SMTP Server      |                                                                                                    |         |  |
| Email Notification Setting | Firmware Update                                                                                                    |         |  |
| Local User                 | Current Version: SPS_v0.80_a04                                                                                              |         |  |
| Radius User                | File: Br                                                                                                    | owse    |  |
| og and Notification        |                                                                                                    |         |  |
|                            | Apply                                                                                                    |         |  |
|                            |                                                                                                    |         |  |
|                            | Reboot                                                                                                    |         |  |
|                            | Are you sure you want to reboot the system?                                                                                 |         |  |
|                            | Apply                                                                                                    |         |  |

### Settings-Import/Export

This page let user import/export XML file to restore/download the configuration.

| - Apple -                          | English                                                                                |  |
|------------------------------------|----------------------------------------------------------------------------------------|--|
| Powertek                           | Hī ! admin                                                                             |  |
| Summary Overview                   | Import/Export                                                                          |  |
| Power Management                   | Import Configuration                                                                   |  |
| Network                            | Open a configuration XML file and click the button below to restore the configuration. |  |
| Settings                           | File: Browse.                                                                          |  |
| General Setting<br>Change Password | Apply                                                                                  |  |
| CloudView Management               |                                                                                        |  |
| Maintenance<br>Import/Export       | Export Configuration                                                                   |  |
| Configure SMTP Server              | Click this button to download the system configuration in XML format.                  |  |
| Email Notification Setting         |                                                                                        |  |
| Local User                         | Download                                                                               |  |
| Radius User                        |                                                                                        |  |
| Log and Notification               |                                                                                        |  |

#### **Settings-Radius User**

This page let power admin to Add/Delete/Modify Radius users.

You have to Enable RADIUS and set ready in Network Service. Then you can add a Radius User and set outlet control for this user. The Grouping & Schedule function also support radius user.

| Powertek                   |             | English<br>Hi ! admin |               |  |
|----------------------------|-------------|-----------------------|---------------|--|
| Summary Overview           | Radius User |                       |               |  |
| Power Management           |             |                       | + - 0         |  |
| Network                    | User Name   |                       | <b>4</b> – •• |  |
| Settings                   |             |                       |               |  |
| General Setting            |             |                       |               |  |
| Change Password            |             |                       |               |  |
| CloudView Management       |             |                       |               |  |
| Maintenance                |             |                       |               |  |
| Import/Export              |             |                       |               |  |
| Configure SMTP Server      |             |                       |               |  |
| Email Notification Setting |             |                       |               |  |
| Local User                 |             |                       |               |  |
| Radius User                |             |                       |               |  |

NOTE: If there are 2 users with same name both existed in Local User & Radius User, Local user will become a priority in POWERTEK PDU.

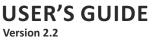

#### **Settings-Local User**

| Powertek                   |             | English    |
|----------------------------|-------------|------------|
| Punoise                    |             | Hi ! admin |
| Summary Overview           | Local User  |            |
| Power Management           |             | a – +      |
| Network                    | User Name   | Privilege  |
|                            | 🔲 111_G     | Admin      |
| Settings                   | 222         | Admin      |
| -<br>General Setting       | <b>333</b>  | Supervisor |
| Change Password            | <b>4</b> 44 | User       |
| CloudView Management       |             |            |
| Maintenance                |             |            |
| Import/Export              |             |            |
| Configure SMTP Server      |             |            |
| Email Notification Setting |             |            |
| Local User                 |             |            |
| Radius User                |             |            |
| Log and Notification       |             |            |

This page shows the user list and admin can add/delete/modify it. The list is up to 8 users. There are 4 kinds of privilege for the user account, the definition as below:

| Privilege   | Definition                                                                                                    |
|-------------|----------------------------------------------------------------------------------------------------|
| Power Admin | User can be management all function.                                                                                                    |
| Admin       | Admin user cannot management [User<br>Management], [Outlet Grouping], [FW Upgrade &<br>Inlet/Outlet Upgrade], [Reset Default] function, and<br>the other still can management. |
| Supervision | Supervision user only manage [Power Monitoring]<br>beside [Outlet Grouping], [Inlet/outlet upgrade]<br>function.                                                               |
| User        | Cannot manage any function. Read only.                                                                                                    |

#### Log and Notification-System Log

This page shows the system log

| Powertek                                                                                  |                                                                                                    | English<br>Hi ! admin                                                      |
|-------------------------------------------------------------------------------------------|----------------------------------------------------------------------------------------------------|----------------------------------------------------------------------------|
| ummary Overview                                                                           | System Log                                                                                                    |                                                                            |
| ower Management                                                                           | From: 06/06/2014                                                                                                    | To: 06/06/2014                                                             |
| letwork                                                                                   | Apply                                                                                                    | Clear All                                                                  |
| Settings                                                                                  |                                                                                                    | 2                                                                          |
| og and Notification<br>System Log<br>Event Log<br>Inlet History Log<br>Outlet History Log | Date 8. Time         Description           06/06/2014         10:26:55         Agent IP.DHCP contr           06/06/2014         10:26:55         Mal sent successfull           06/06/2014         09:31:00         Mal sent successfull           06/06/2014         09:31:00         Mal sent successfull           06/06/2014         09:30:56         Outlet (PDU A_outle           06/06/2014         09:30:56         Mal sent successfull           06/06/2014         09:30:56         Mal sent successfull           06/06/2014         09:30:56         Mal sent successfull           06/06/2014         09:30:40         Outlet (PDU A_outle           06/06/2014         09:30:54         Mal sent successfull           06/06/2014         09:30:52         Mal sent successfull           06/06/2014         09:30:52         Successfull | y<br>y<br>Y<br>t 6) turned on by user<br>y<br>t 6) turned off by user<br>y |
|                                                                                           | 06/06/2014 09:29:32 Mail sent successfull<br>06/06/2014 09:29:27 Mail sent successfull                                                                                                    |                                                                            |

### Log and Notification-Event Log

This page shows the warnings and alarms history log.

| Powertek                       |            |                      |                                                     | English             |            |
|--------------------------------|------------|----------------------|-----------------------------------------------------|---------------------|------------|
| Powerter                       |            |                      |                                                     | li ! admin          |            |
| ummary Overview                | Event Log  |                      |                                                     |                     |            |
| ower Management                | From:      | 06/06/2014           | то:                                                 | 06/06/2014          |            |
|                                | Device:    | All                  | Severity:                                           | All Events          |            |
| ettings                        |            | Apply                | Clear A                                             |                     |            |
| g and Notification             |            |                      |                                                     |                     | 4          |
| System Log                     | Date & Tim | e 🔺 Severity 🔺       | Event                                               |                     |            |
| Event Log<br>Inlet History Log | 06/06/2014 | 09:31:00 Information | al Outlet (PDU A_outlet 6) p<br>critical to warning | ower had returned f | from       |
| Outlet History Log             | 06/06/2014 | 09:31:00 Information | al Outlet (PDU A_outlet 6) p<br>warning to normal   | ower had returned f | from       |
|                                | 06/06/2014 | 09:29:52 Critical    | Outlet (PDU A_outlet 6) p<br>set point              | ower was higher tha | an critic  |
|                                | 06/06/2014 | 1 09:29:27 Warning   | Outlet (PDU A_outlet 6) p<br>set point              | ower was higher tha | an warn    |
|                                | 06/06/2014 | 09:28:08 Information | Outlat (PDU A outlat E) p                           | ower had returned f | from       |
|                                | 06/06/2014 | 09:27:23 Information | al Outlet (PDU A_outlet 6) p                        | ower had returned f | from       |
|                                | 06/06/2014 | 09:26:19 Critical    | Outlet (PDU A_outlet 6) p<br>set point              | ower was higher tha | an critica |
|                                | 06/06/2014 | 09:25:54 Warning     | Outlet (PDU A_outlet 6) p<br>set point              | ower was higher tha | an warn    |
|                                | 06/06/2014 | 09:24:33 Information | al Outlet (PDU A_outlet 5) p<br>warning to normal   | ower had returned f | from       |
|                                | 06/06/2014 | 09:23:50 Information | al Outlet (PDU A_outlet 6) p<br>critical to warning | ower had returned f | from       |
|                                | Show 10    | entries per page     | < « page 1                                          |                     |            |

#### **Settings-Configure SMTP Server**

This page let user configure SMTP server.

| - Alek                                              |                        |                | English    |
|-----------------------------------------------------|------------------------|----------------|------------|
| Powertek                                            |                        |                | Hi ! admin |
| Summary Overview                                    | Configure SMTP Server  |                |            |
| Power Management                                    | SMTP Server            | 10.1.9.251     |            |
| Network                                             | Port Number            | 25             |            |
|                                                     | Sender Email Address   | test01@ia9.org |            |
| Settings                                            | Prefix                 | test           |            |
| General Setting                                     | Enable SMTP Authentica | ation          |            |
| Change Password                                     | User Name              | test01         |            |
| CloudView Management                                | Password               |                |            |
| Maintenance                                         | Password               |                |            |
| Import/Export                                       |                        |                |            |
| Configure SMTP Server<br>Email Notification Setting |                        |                | Apply      |
| Local User                                          |                        |                |            |
| Radius User                                         |                        |                |            |
| Log and Notification                                |                        |                |            |

#### **Settings-Email Notification Setting**

This page let user set Email notification setting. Click "+" to set a new setting. Input "Receiver Address", select "Email Type"/"Event Level" and "Description", then click "Apply" to save setting. You can send a test mail to confirm the setting is correct or not through clicking "Send Test". After set well, you will get a notification email when event has been triggered.

| Powertek                                                                                                    |                                                              |                      |                            | English<br>Hi ! admin  |             |  |
|----------------------------------------------------------------------------------------------------|--------------------------------------------------------------|----------------------|----------------------------|------------------------|-------------|--|
| Summary Overview                                                                                                    | Email Notification Sett                                      | ing                  |                            |                        |             |  |
| Power Management                                                                                                    |                                                              |                      |                            |                        | +-0         |  |
| Network                                                                                                    | <ul> <li>Receiver Address</li> <li>test01@ia9.org</li> </ul> | Email Type<br>Events | Event Level<br>Information | Description<br>spsTEST | or          |  |
| Settings                                                                                                    | test02@ia9.org                                               | Events               | Information                | ttt                    | *********** |  |
| General Setting<br>Change Password<br>CloudView Management<br>Maintenance<br>Import/Export<br>Configure SMTP Server<br>Email Notification Setting<br>Local User<br>Radius User<br>Log and Notification |                                                              |                      |                            |                        |             |  |

#### Log and Notification-Inlet History Log

This page shows the inlet history log. You can set the log interval in General Setting under System Management.

| Powertek                |                                                                      |                                                                                        |                                                    |                                               |                                                      | English<br>Hi ! admin                        |                                              |                                              |  |  |
|-------------------------|----------------------------------------------------------------------|----------------------------------------------------------------------------------------|----------------------------------------------------|-----------------------------------------------|------------------------------------------------------|----------------------------------------------|----------------------------------------------|----------------------------------------------|--|--|
| Summary Overview        | Inlet History                                                        | y Log                                                                                  |                                                    |                                               |                                                      |                                              |                                              |                                              |  |  |
| Power Management        | From:                                                                | From: 06/06/2014 To:                                                                   |                                                    |                                               |                                                      |                                              | 06/06/2014                                   |                                              |  |  |
| Network                 | Device:                                                              | All                                                                                    | •                                                  |                                               |                                                      |                                              |                                              |                                              |  |  |
|                         |                                                                      |                                                                                        | Apply                                              |                                               | Clear                                                | r All                                        |                                              |                                              |  |  |
|                         |                                                                      |                                                                                        |                                                    |                                               |                                                      |                                              |                                              | <b>5</b>                                     |  |  |
| Log and Notification    |                                                                      | _                                                                                      | -                                                  | -                                             |                                                      |                                              |                                              |                                              |  |  |
| System Log<br>Event Log |                                                                      |                                                                                        | Device Name 🚺                                      | Pwr.kW F                                      | wr Max.kW                                            |                                              |                                              |                                              |  |  |
|                         |                                                                      |                                                                                        |                                                    |                                               |                                                      |                                              |                                              |                                              |  |  |
| Inlet History Log       |                                                                      | 14 14:16:00                                                                            | PDU A                                              | 4.9                                           | 8.9                                                  | 0.00                                         | 0.07                                         | 0.00                                         |  |  |
|                         | 06/06/20                                                             | 14 14:15:00                                                                            | PDU A                                              | 5.0                                           | 8.9                                                  | 0.00                                         | 0.07                                         | 0.00                                         |  |  |
| Inlet History Log       | 06/06/20<br>06/06/20                                                 | 14 14:15:00<br>14 14:14:00                                                             | PDU A<br>PDU A                                     | 5.0<br>5.0                                    | 8.9<br>8.9                                           | 0.00                                         | 0.07                                         | 0.00                                         |  |  |
| Inlet History Log       | 06/06/20<br>06/06/20<br>06/06/20                                     | 14 14:15:00<br>14 14:14:00<br>14 14:13:00                                              | PDU A<br>PDU A<br>PDU A                            | 5.0<br>5.0<br>5.0                             | 8.9<br>8.9<br>8.9                                    | 0.00 0.00 0.00                               | 0.07<br>0.07<br>0.07                         | 0.00<br>0.00<br>0.00                         |  |  |
| Inlet History Log       | 06/06/20<br>06/06/20<br>06/06/20                                     | 14 14:15:00<br>14 14:14:00                                                             | PDU A<br>PDU A                                     | 5.0<br>5.0                                    | 8.9<br>8.9                                           | 0.00                                         | 0.07                                         | 0.00                                         |  |  |
| Inlet History Log       | 06/06/20<br>06/06/20<br>06/06/20<br>06/06/20                         | 14 14:15:00<br>14 14:14:00<br>14 14:13:00                                              | PDU A<br>PDU A<br>PDU A                            | 5.0<br>5.0<br>5.0                             | 8.9<br>8.9<br>8.9                                    | 0.00 0.00 0.00                               | 0.07<br>0.07<br>0.07                         | 0.00<br>0.00<br>0.00                         |  |  |
| Inlet History Log       | 06/06/20<br>06/06/20<br>06/06/20<br>06/06/20<br>06/06/20             | 14 14:15:00<br>14 14:14:00<br>14 14:13:00<br>14 14:12:00                               | PDU A<br>PDU A<br>PDU A<br>PDU A                   | 5.0<br>5.0<br>5.0<br>5.0                      | 8.9<br>8.9<br>8.9<br>8.9<br>8.9                      | 0.00 0.00 0.00 0.00                          | 0.07<br>0.07<br>0.07<br>0.07                 | 0.00<br>0.00<br>0.00<br>0.00                 |  |  |
| Inlet History Log       | 06/06/20<br>06/06/20<br>06/06/20<br>06/06/20<br>06/06/20<br>06/06/20 | 14 14:15:00<br>14 14:14:00<br>14 14:13:00<br>14 14:12:00<br>14 14:11:00                | PDU A<br>PDU A<br>PDU A<br>PDU A<br>PDU A          | 5.0<br>5.0<br>5.0<br>5.0<br>5.0               | 8.9<br>8.9<br>8.9<br>8.9<br>8.9<br>8.9               | 0.00<br>0.00<br>0.00<br>0.00<br>0.00         | 0.07<br>0.07<br>0.07<br>0.07<br>0.07         | 0.00<br>0.00<br>0.00<br>0.00<br>0.00         |  |  |
| Inlet History Log       | 06/06/20<br>06/06/20<br>06/06/20<br>06/06/20<br>06/06/20<br>06/06/20 | 14 14:15:00<br>14 14:14:00<br>14 14:13:00<br>14 14:12:00<br>14 14:11:00<br>14 14:10:00 | PDU A<br>PDU A<br>PDU A<br>PDU A<br>PDU A<br>PDU A | 5.0<br>5.0<br>5.0<br>5.0<br>5.0<br>5.0<br>5.0 | 8.9<br>8.9<br>8.9<br>8.9<br>8.9<br>8.9<br>8.9<br>8.9 | 0.00<br>0.00<br>0.00<br>0.00<br>0.00<br>0.00 | 0.07<br>0.07<br>0.07<br>0.07<br>0.07<br>0.07 | 0.00<br>0.00<br>0.00<br>0.00<br>0.00<br>0.00 |  |  |

### Log-Outlet History Log

This page shows the outlet history log.

| D                              |           |                |             | English    |         |            |      |     |  |
|--------------------------------|-----------|----------------|-------------|------------|---------|------------|------|-----|--|
| Powertek                       |           |                |             |            |         | Hi!admin   |      |     |  |
| Summary Overview               | Outlet Hi | story Log      |             |            |         |            |      |     |  |
| Power Management               | From:     | 06/06/201      | 4           |            | To:     | 06/06/2014 |      |     |  |
| letwork                        | Device    | All            | •           |            | Outlet: | All        |      | •   |  |
| ettings                        |           |                | Apply       |            | Clear A | All D      |      |     |  |
| .og and Notification           |           |                |             |            |         |            | Ŗ    | ¢   |  |
| System Log                     | Da        | te & Time 🔼    | Device Name | Outlet Nam |         |            |      |     |  |
| Event Log<br>Inlet History Log | 06/06     | /2014 14:18:00 | PDU A       | outlet 1   | 0.0     | 0.0        | 0.00 | 0.0 |  |
| Outlet History Log             | 06/06     | /2014 14:18:00 | PDU A       | outlet 2   | 0.0     | 0.0        | 0.00 | 0.0 |  |
| / 2                            | 06/06     | /2014 14:18:00 | PDU A       | outlet 3   | 0.0     | 5.6        | 0.00 | 0.0 |  |
|                                | 06/06     | /2014 14:18:00 | PDU A       | outlet 4   | 0.0     | 0.0        | 0.00 | 0.0 |  |
|                                | 06/06     | /2014 14:18:00 | PDU A       | outlet 5   | 0.0     | 2.4        | 0.00 | 0.0 |  |
|                                | 06/06     | /2014 14:18:00 | PDU A       | outlet 6   | 4.9     | 6.2        | 0.10 | 0.0 |  |
|                                | 06/06     | /2014 14:18:00 | PDU A       | outlet 7   | 0.0     | 9.7        | 0.00 | 0.0 |  |
|                                | 06/06     | /2014 14:18:00 | PDU A       | outlet 8   | 0.0     | 0.0        | 0.00 | 0.0 |  |
|                                | 06/06     | /2014 14:17:00 | PDU A       | outlet 1   | 0.0     | 0.0        | 0.00 | 0.0 |  |
|                                | 06/08     |                |             |            |         |            |      |     |  |

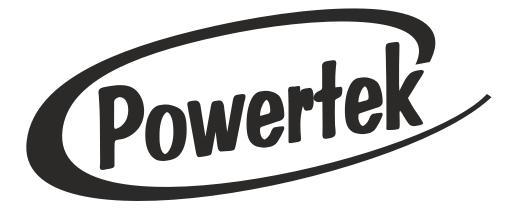

More information at: **www.powertekpdus.com** © Powertek Industries Ltd. All Rights Reserved